# **FastStone Photo Resizer**

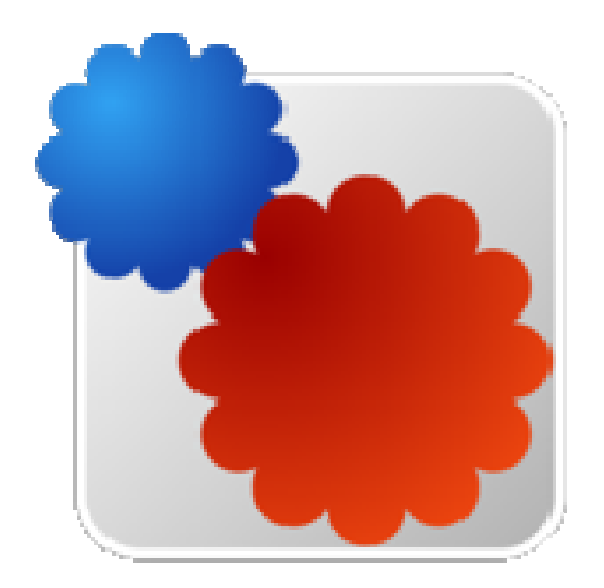

# **สารบัญ**

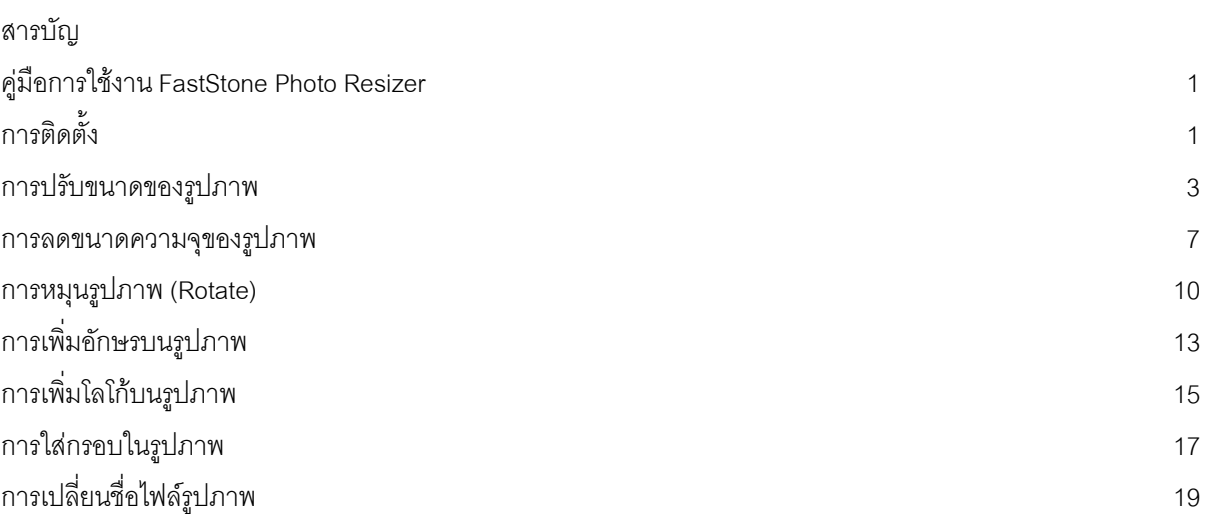

หน้า

# **คู่มือ FastStone Photo Resizer**

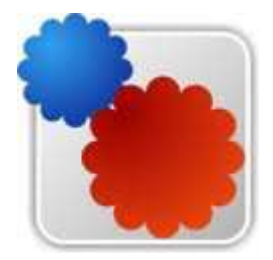

โปรแกรม FastStone Photo Resizer คือโปรแกรมแปลงไฟล์รูปภาพเป็นนามสกุลต่าง ๆ รวมไปถึง การ Resize ย่อ ขยาย ขนาดของรูปภาพตามที่เราต้องการ การเปลี่ยนชื่อหรือ Rename ชื่อไฟล์อย่างรวดเร็ว ทั้งหมดนี้สามารถทํางานพร้อมกันหลาย ๆ ไฟล์ได้เพื่อเป็นการประหยัดเวลาแทนที่จะมานั่งทําทีละรูป ลอง โปรแกรมนี้ดูทําพร้อมกันทีละหลาย ๆ รูปได้อย่างสบาย เครื่องไม้ เครื่องมือต่าง ๆ รวมไปถึงหน้าจอที่ใช้งาน ง่ายและสะดวก ที่สําคัญโปรแกรมนี้ ฟรี ไม่มีค่าใช้จ่ายใดๆ ลองไปใช้ดูนะครับ และสามารถดาวโหลดโปรแกรม FastStone Photo Resizer ได้ที่ www.faststone.org

#### **การติดตั้งโปรแกรม FastStone Photo Resizer**

1. ดับเบิ้ลคลิกโปรแกรมติดตั้ง

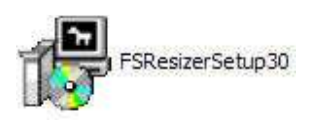

2. คลิกปุ่ม "Next"

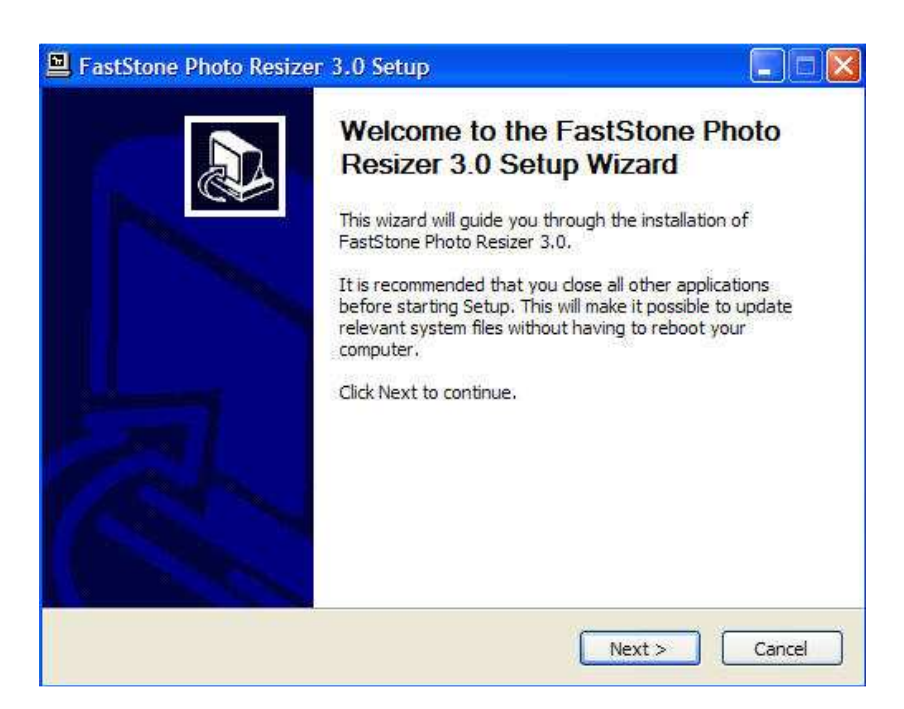

3. คลิกปุ่ม "I Agree"

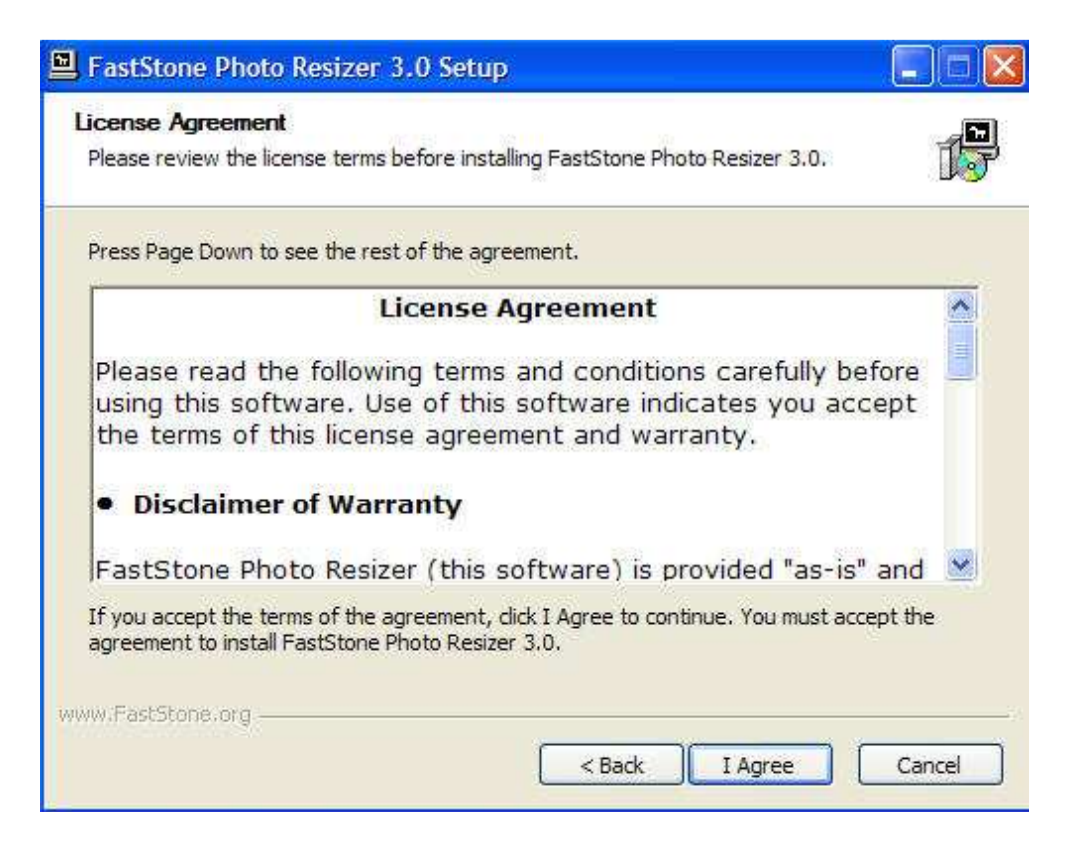

4. คลิกปุ่ม "Install"

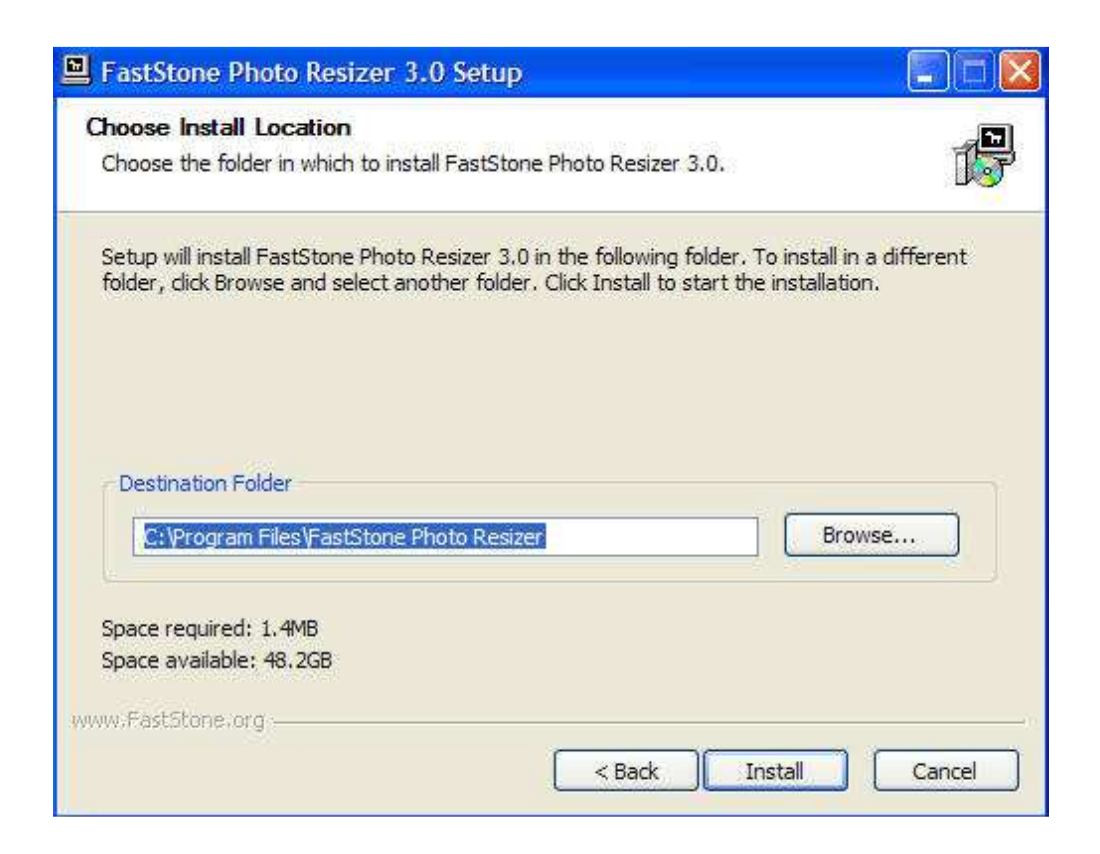

5. คลิกปุ่ม "Finish" เสร็จสิ้นการติดตั้ง

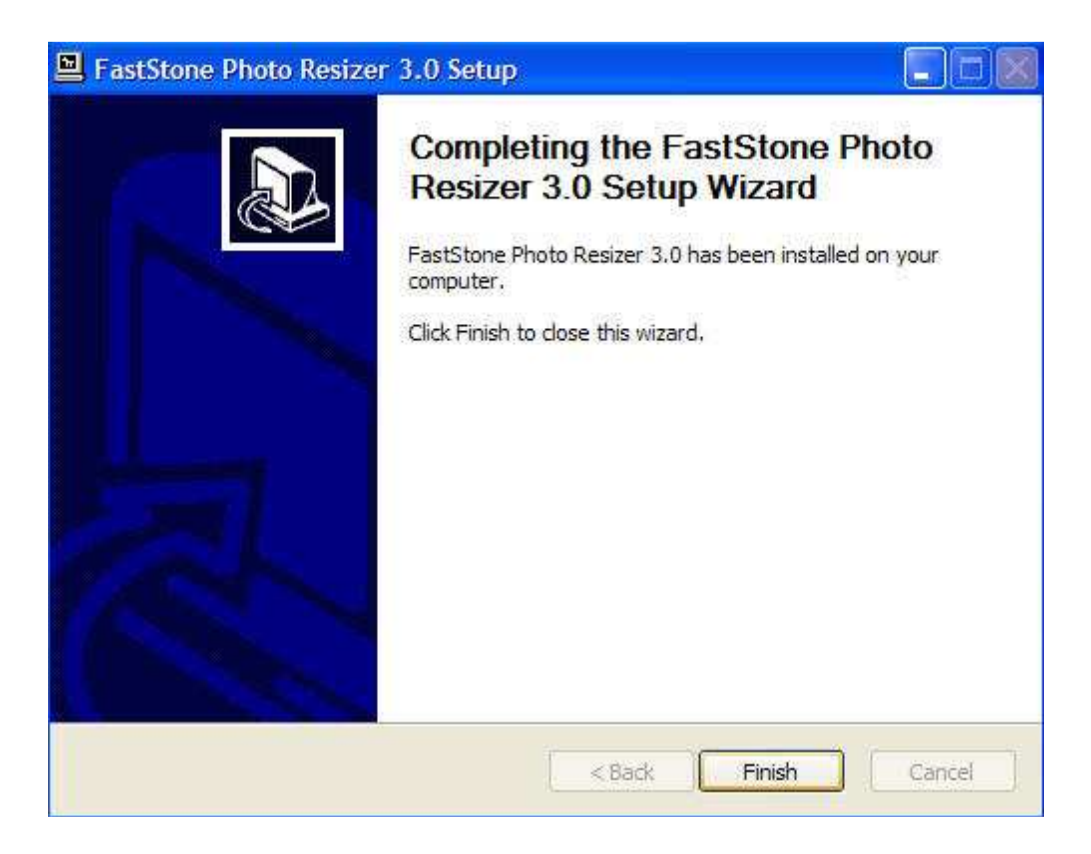

#### **การปรับขนาดของรูปภาพ**

ตัวอย่างภาพที่จะนำมาลดขนาดนั้น มีขนาดใหญ่มาก ความกว้าง คูณ สูง (Width x Height) มากถึง 3088 x 2056 ในขณะที่จอคอมพิวเตอร์ของเรานั้นมีขนาดไม่เกิน 2000 หรือน้อยกว่านี้ ถ้าเป็นการนำไปใช้บน อินเตอร์เน็ต ความละเอียด 800 x 600 ก็ถือว่าสูงและได้ภาพที่คมชัดเพียงพอแล้ว

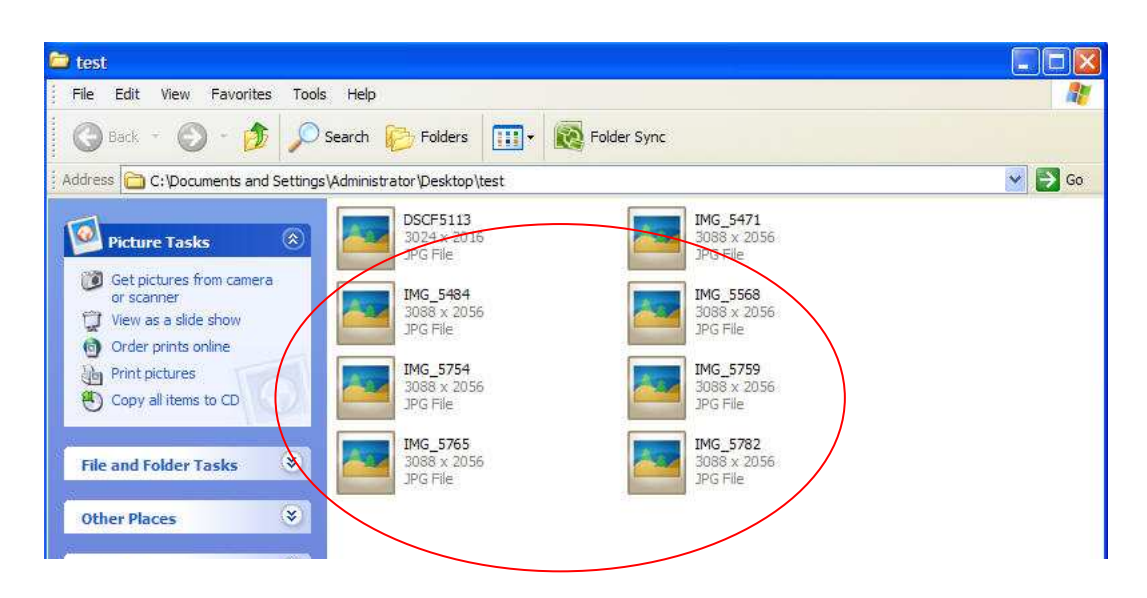

ให้เปิดโปรแกรม จะขึ้นหน้าต่างตามภาพด้านล่าง จากนั้น ให้คลิกเลือก "User Advanced Options.." จะ เห็นได้ว่าปุ่ม Advanced Options จะปรากฏขึ้น แล้วให้คลิกเลือกปุ่ม Advanced Options

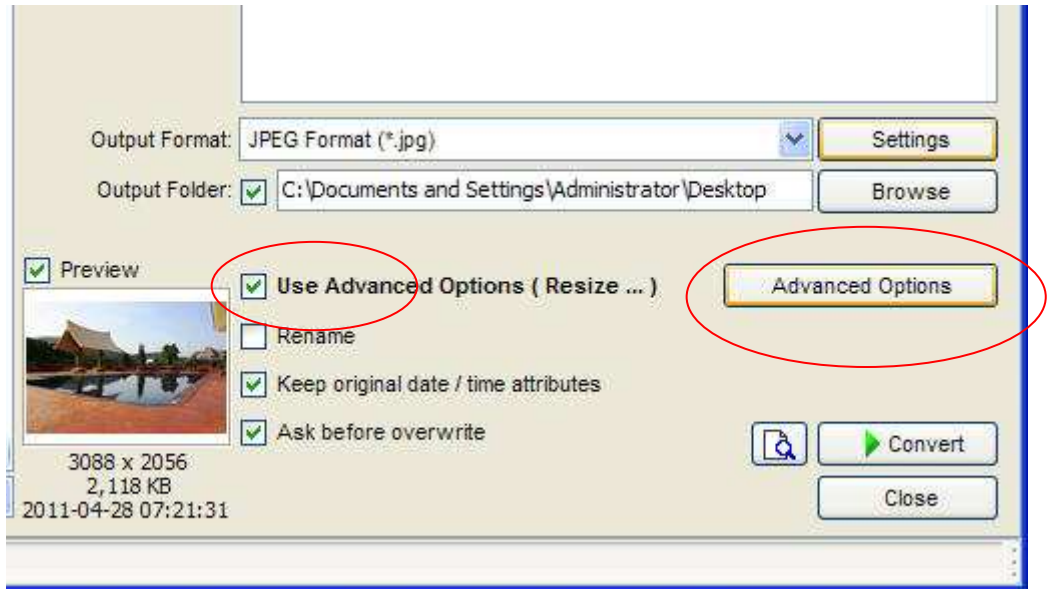

กดปุ่ม Advanced Options แล้ว จะมี popup ขึ้นมา (ตามภาพด้านล่าง) เลือก Tab Resize แล้วคลิกเลือก ในช่อง Resize จะแสดงข้อมูลการปรับขนาดภาพ การปรับขนาดของไฟล์ให้คลิกช่องของ Pick a Standard Size เลือกขนาดตามทีต้องการ หรือ พิมพ์ตัวเลขความกว้างและความสูงเองได้

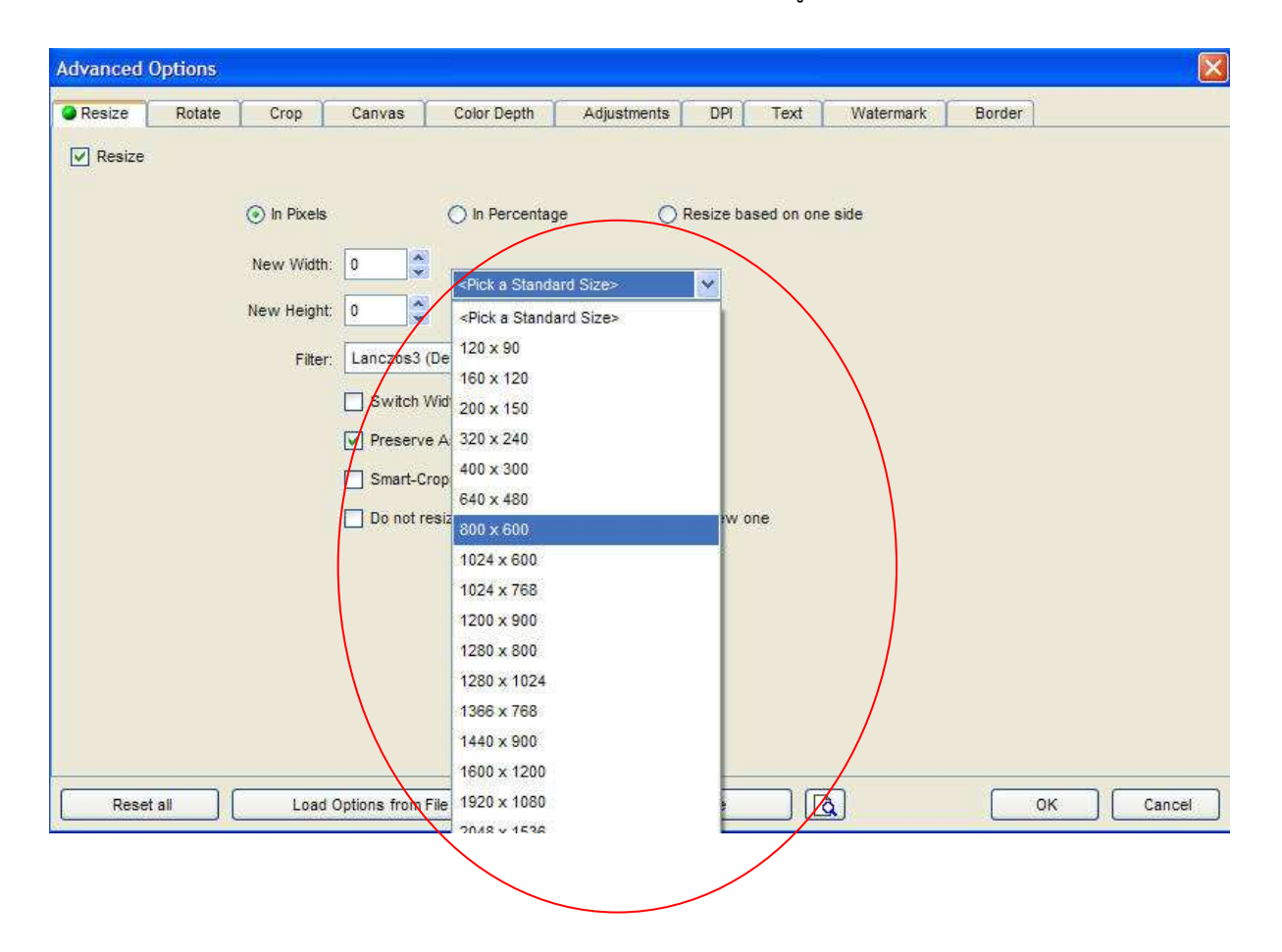

หรือจะปรับขนาดภาพเฉพาะความกว้างหรือเฉพาะความสูง สามารถทำได้โดยการคลิกเลือก "Resize based on one side" เลือกความสูงหรือความกว้างในช่อง Predefined Side ที่ต้องการจะปรับ และใส่ตัวเลขใน ช่อง exactly หรือ pick a standard size ระบบจะทำการปรับอัตโนมัติให้เอง เช่น ปรับความกว้าง 800 ระบบจะปรับความสูงของภาพอัตโนมัติ แล้วกดปุ่ม OK

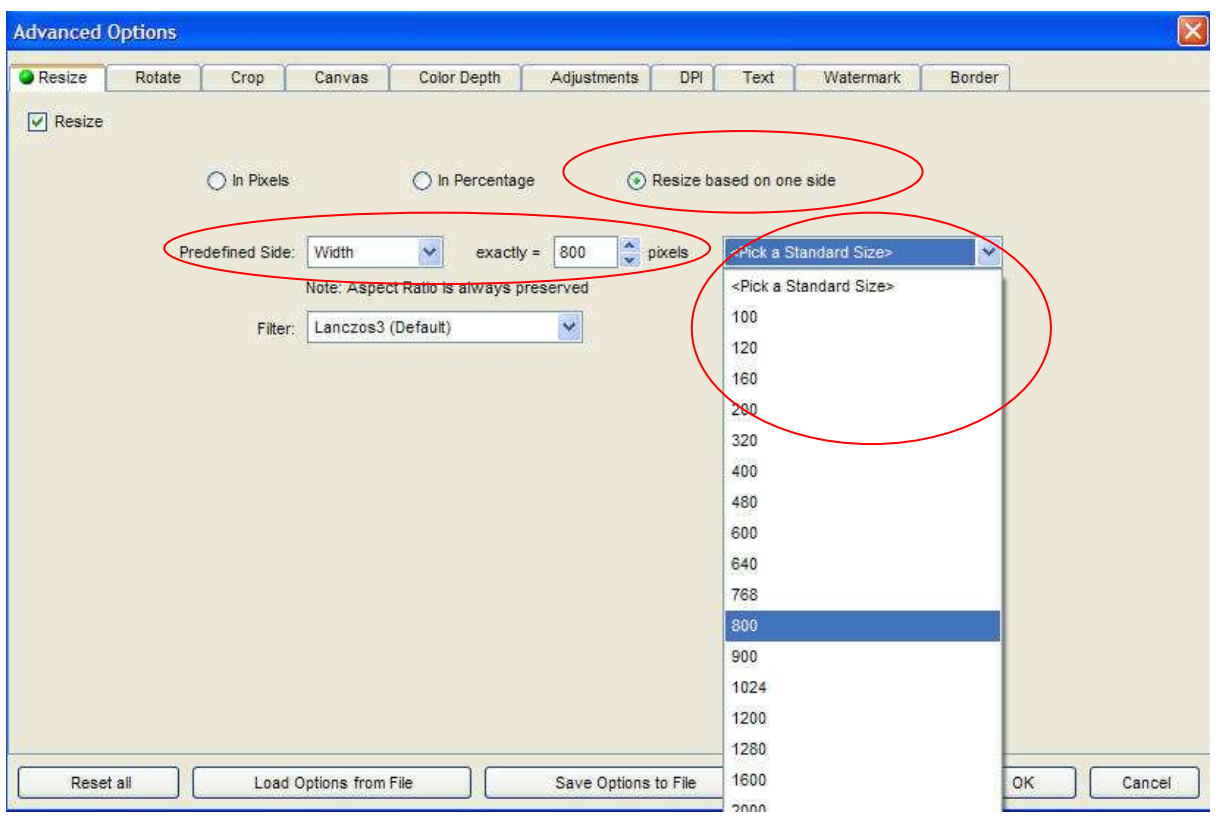

หรือจะปรับขนาดภาพตามใจชอบโดยการกําหนดเอง คลิก Tab Canvas คลิกเลือก Change Canvas Size แล้วกําหนดตัวเลขที่ต้องการจะใส่ทั้งความกว้างและความสูง

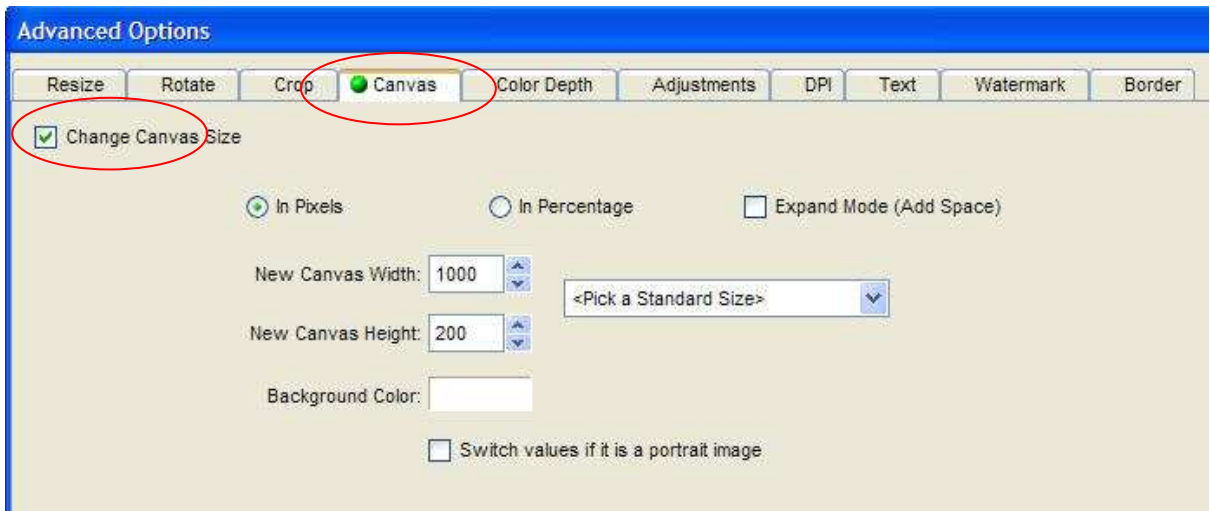

หลังจากนั้นให้กดปุ่ม Browse เพื่อเลือกเก็บไฟล์ภาพที่ resize แล้ว จากนั้นกดปุ่ม convert เพื่อ resize ภาพ

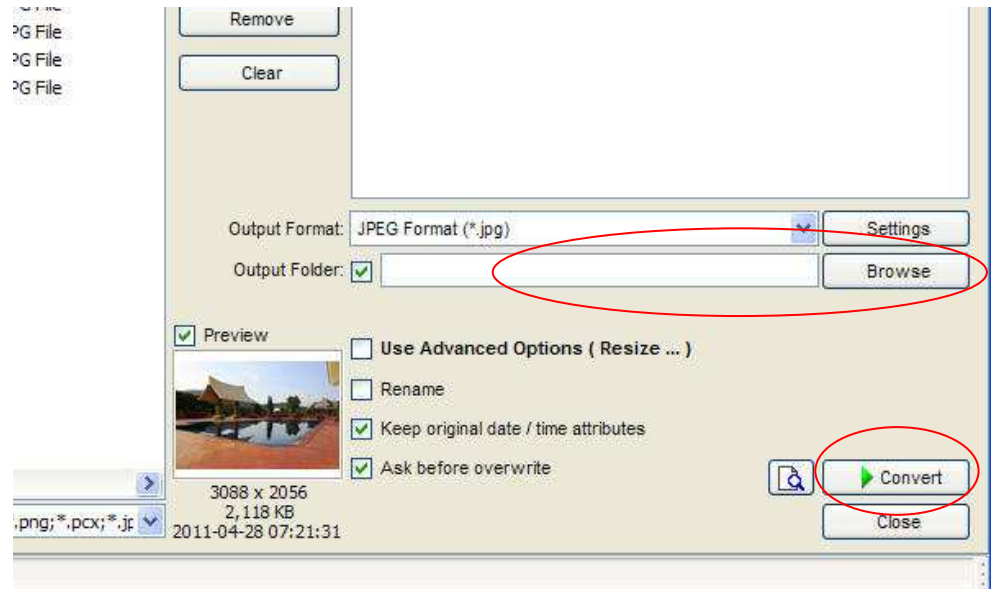

หลังจากทําการกด convert แล้ว ระบบจะขึ้น pop up ขึ้นมาเพื่อแสดงรายการการ resize ของภาพ โดยสามารถดูขนาดที่ resize ว่าได้ตามที่ต้องการหรือไม่ จากช่องด้านล่าง (ตามภาพด้านล่าง)

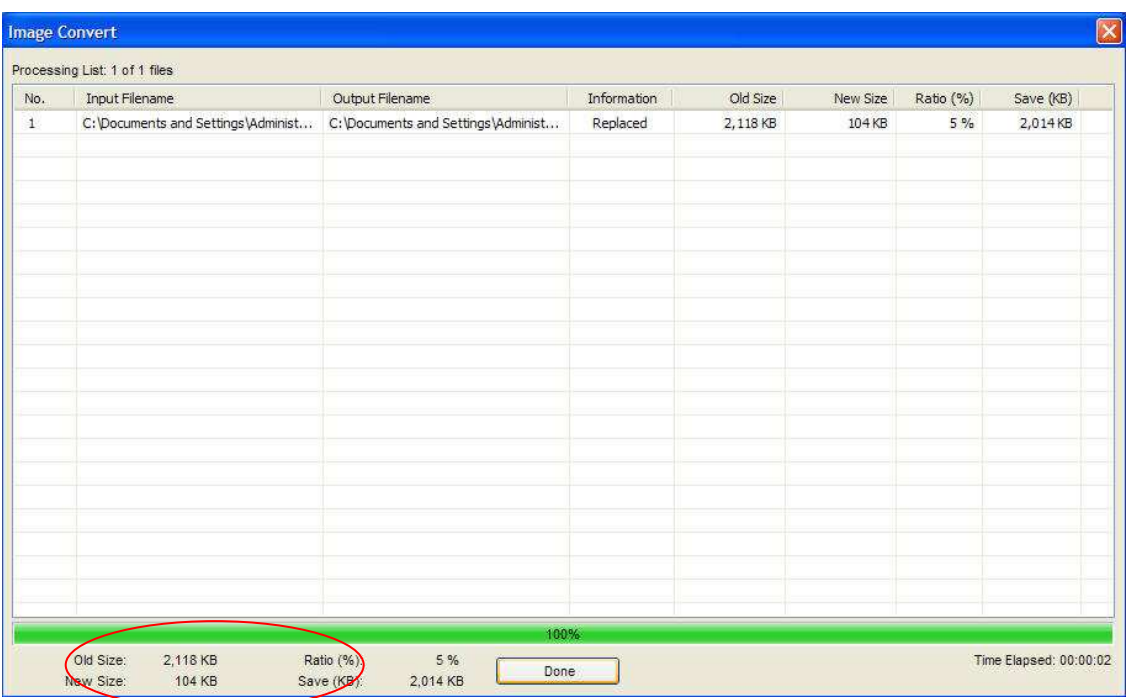

#### **การลดขนาดความจุของรูปภาพ**

จากรูปจะเห็นได้ว่าความจุของภาพมีขนาดใหญ่ วิธีการลดขนาดความจุของภาพนั้นมีดังนี้ ให้เปิดโปรแกรม จะขึ้นหน้าต่างตามภาพด้านล่าง จากนั้น ให้เลือกรูปที่ต้องการจากช่องด้านซ้ายมือ เมื่อได้รูป ที่ต้องการให้ click ที่รูป จากนั้นกดปุ่ม add รูปที่ผู้ใช้เลือกจะไปอยู่ช่องขวามือ

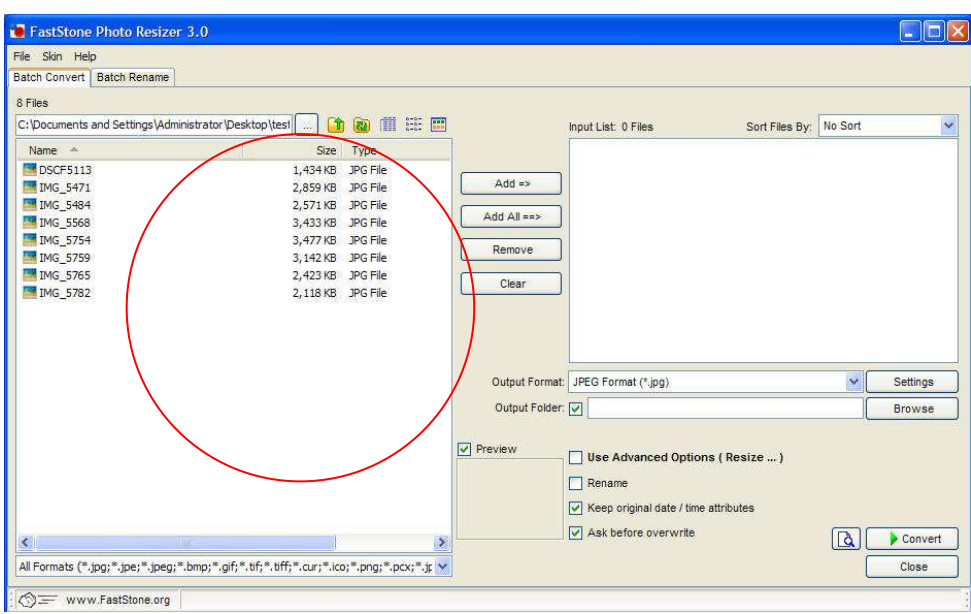

กดปุ่ม setting แล้ว จะมี popup ขึ้นมา (ตามภาพด้านล่าง) สามารถลดขนาดของไฟล์ โดยการเลื่อน ในช่องของ Quality จากนั้นกดปุ่ม OK (หากลดมากเกินไปอาจทำให้สีของภาพผิดเพี้ยนไปได้)

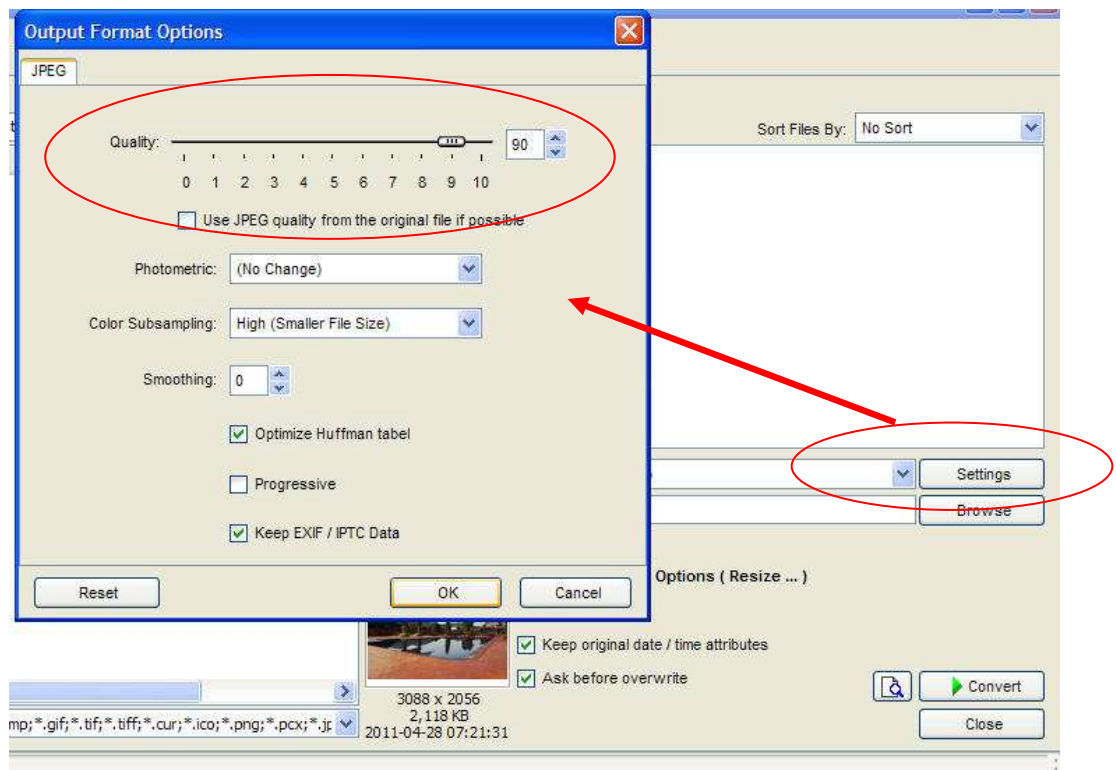

สามารถ preview ดูรูปตัวอย่างได้ โดยดับเบิ้ลคลิ๊กที่รูปที่ต้องการดูภาพตัวอย่าง หรือ ปุ่ม preview ข้างๆ ปุ่ม convert ระบบจะแสดงภาพเปรียบเทียบ ก่อนทําและหลังทํา หากยังไม่ได้ตามขนาดที่ต้องการ สามารถ กลับไปตั้งค่าใหม่ได้ โดยการกดปุ่ม Setting

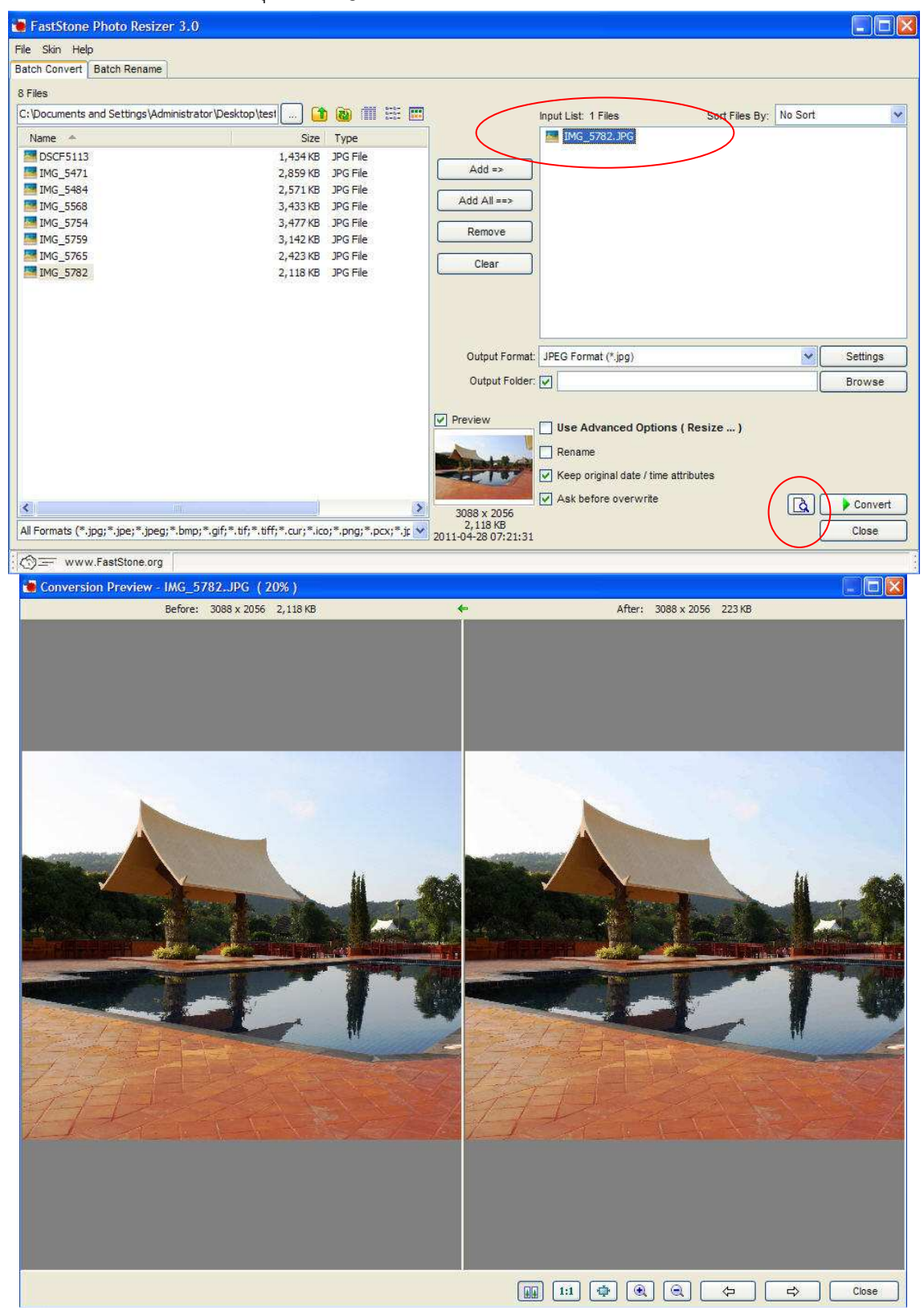

หลักจากนั้นให้กดปุ่ม Browse เพื่อเลือกเก็บไฟล์ภาพที่ resize แล้ว จากนั้นกดปุ่ม convert เพื่อ resize ภาพ

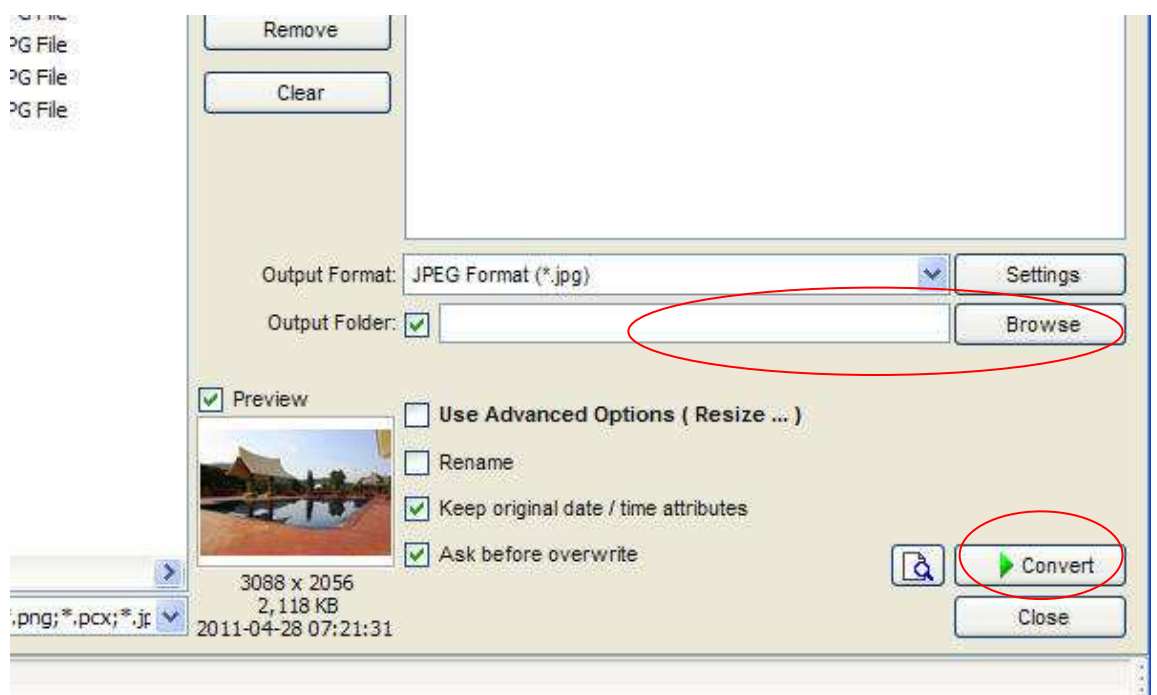

หลังจากทำการกด convert แล้ว ระบบจะขึ้น pop up ขึ้นมาเพื่อแสดงรายการการ resize ของภาพ โดยสามารถดูขนาดที่ resize ว่าได้ตามที่ต้องการหรือไม่ จากช่องด้านล่าง (ตามภาพด้านล่าง)

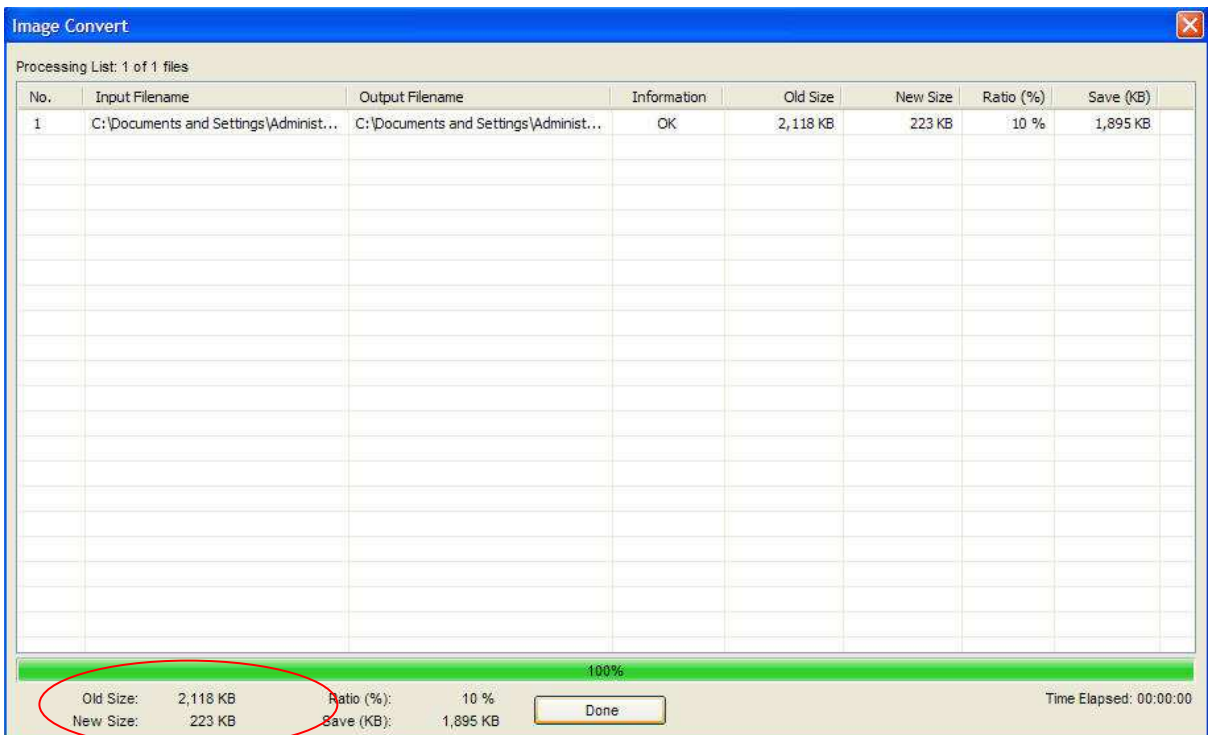

#### **การหมุนรูปภาพ (Rotate)**

ให้เปิดโปรแกรม จะขึ้นหน้าต่างตามภาพด้านล่าง จากนั้น ให้คลิกเลือก "User Advanced Options.." จะ เห็นได้ว่าปุ่ม Advanced Options จะปรากฏขึ้น แล้วให้คลิกเลือกปุ่ม Advanced Options

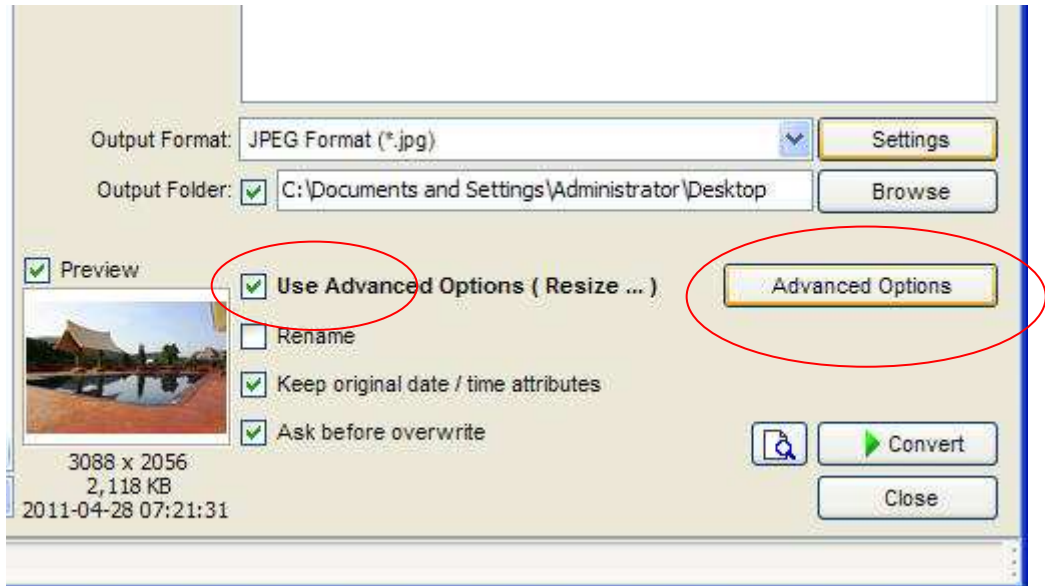

กดปุ่ม Advanced Options แล้ว จะมี popup ขึ้นมา (ตามภาพด้านล่าง) เลือก Tab Rotate แล้วคลิกเลือก ในช่อง Filp/Rotate จะแสดงข้อมูลการหมุนภาพ

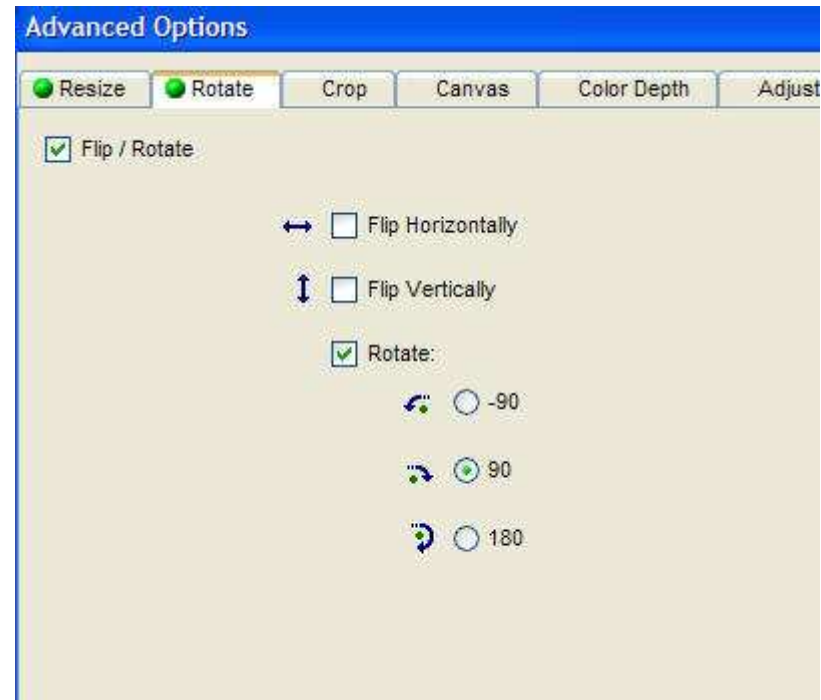

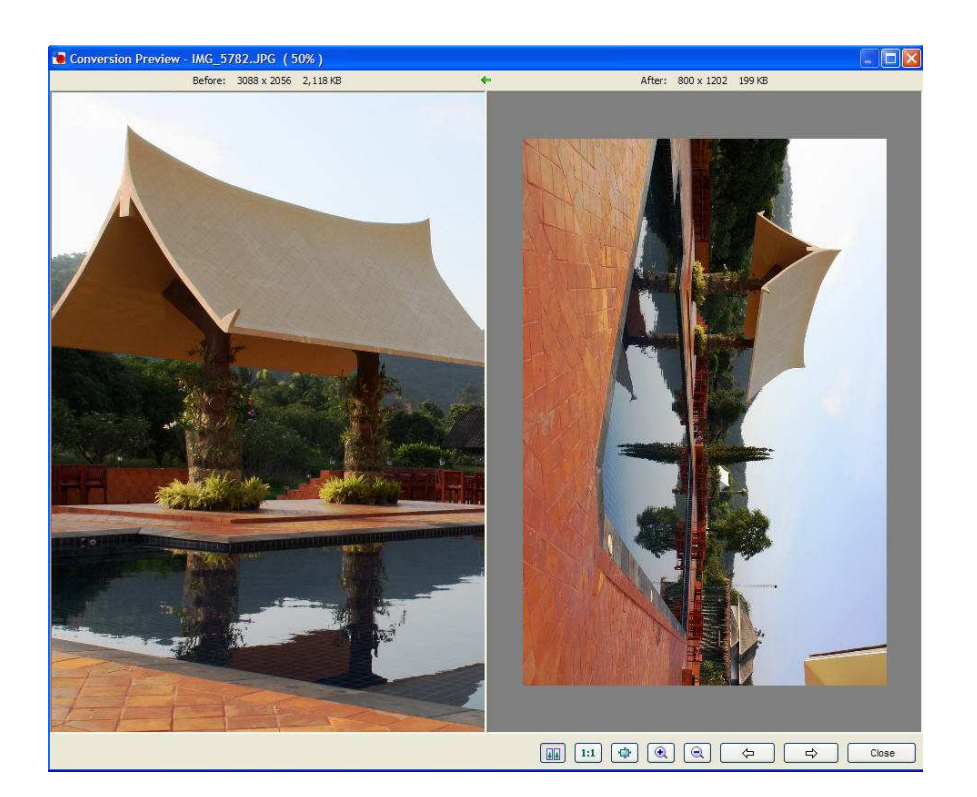

## แบบ Rotate และเลือก มุมที่จะหมุน

### เลือกแบบ "Filp Horizontally"

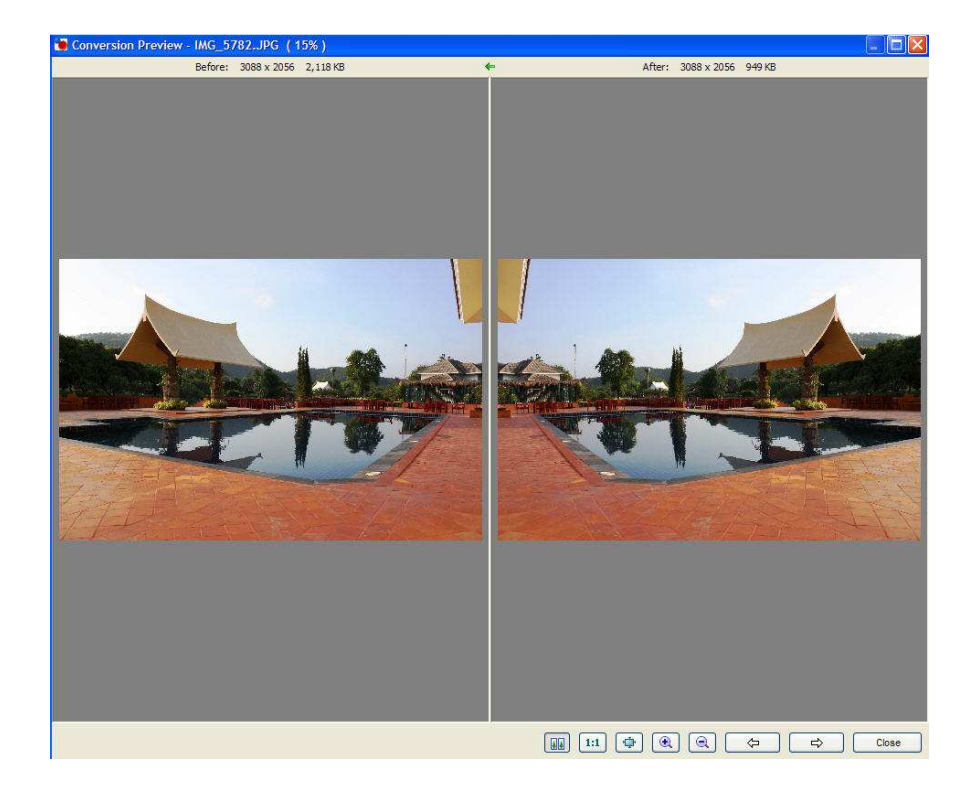

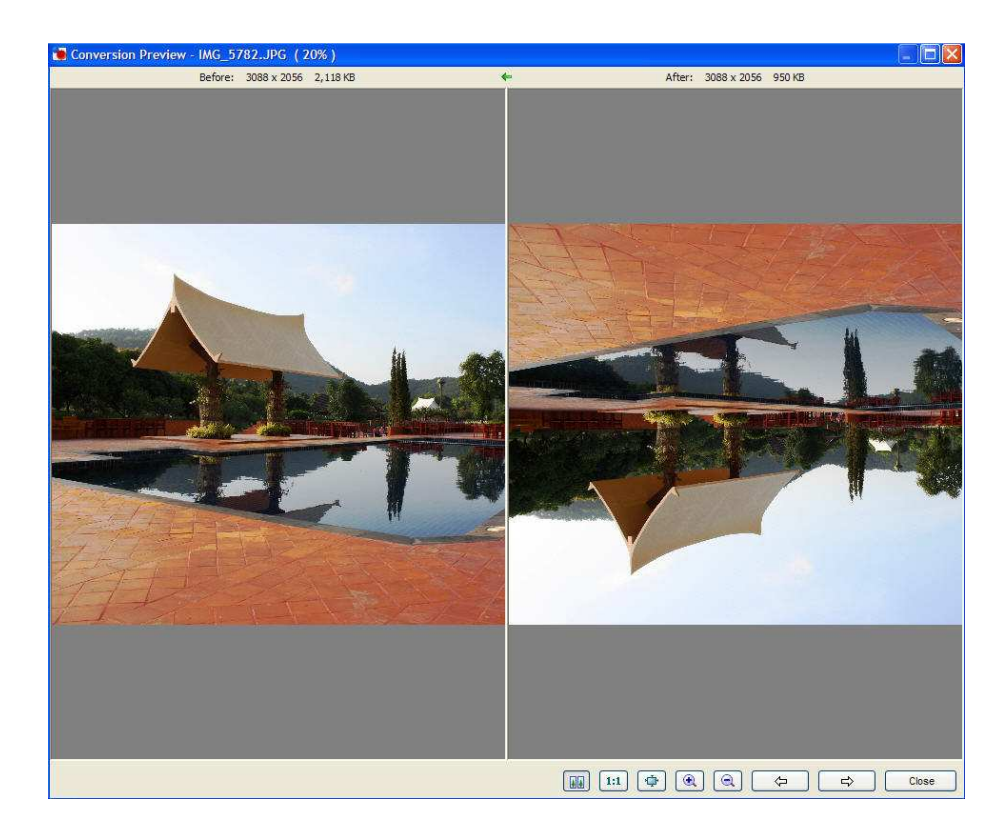

เลือกแบบ "Filp Vertically"

หลังจากนั้นให้กดปุ่ม Browse เพื่อเลือกเก็บไฟล์ภาพที่ resize แล้ว จากนั้นกดปุ่ม convert เพื่อ Rotate ภาพ

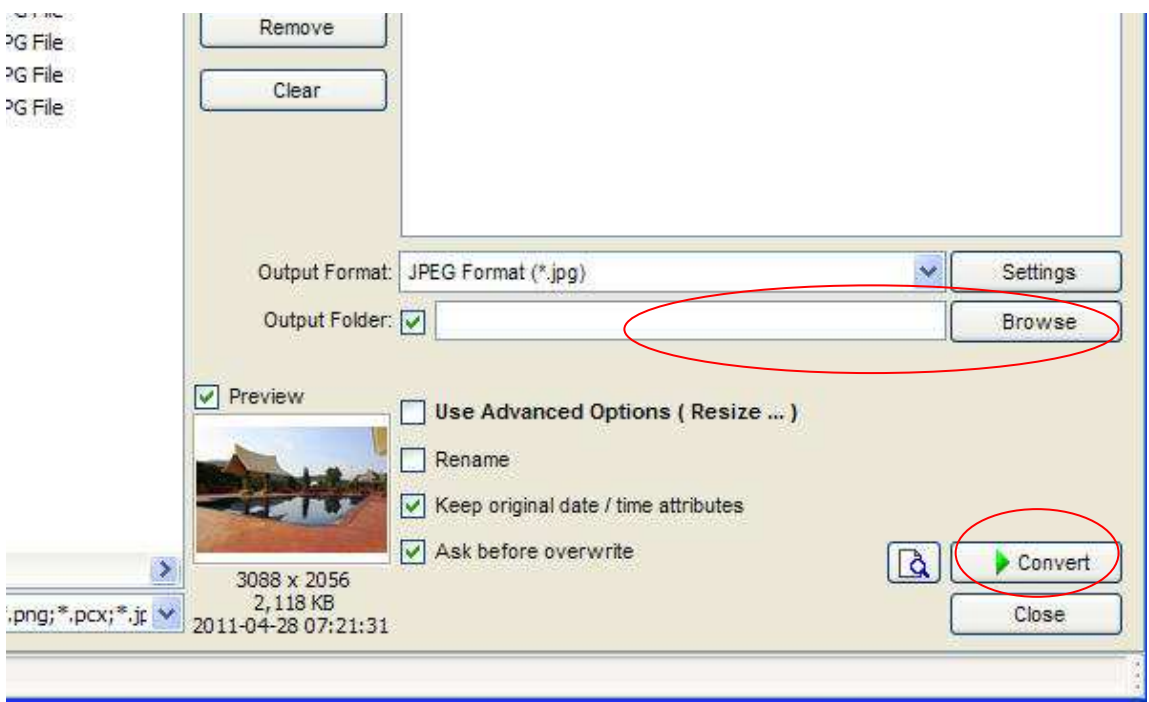

# **การเพิ่มอักษรบนรูปภาพ**

ให้เปิดโปรแกรม จะขึ้นหน้าต่างตามภาพด้านล่าง จากนั้น ให้คลิกเลือก "User Advanced Options.." จะ เห็นได้ว่าปุ่ม Advanced Options จะปรากฏขึ้น แล้วให้คลิกเลือกปุ่ม Advanced Options

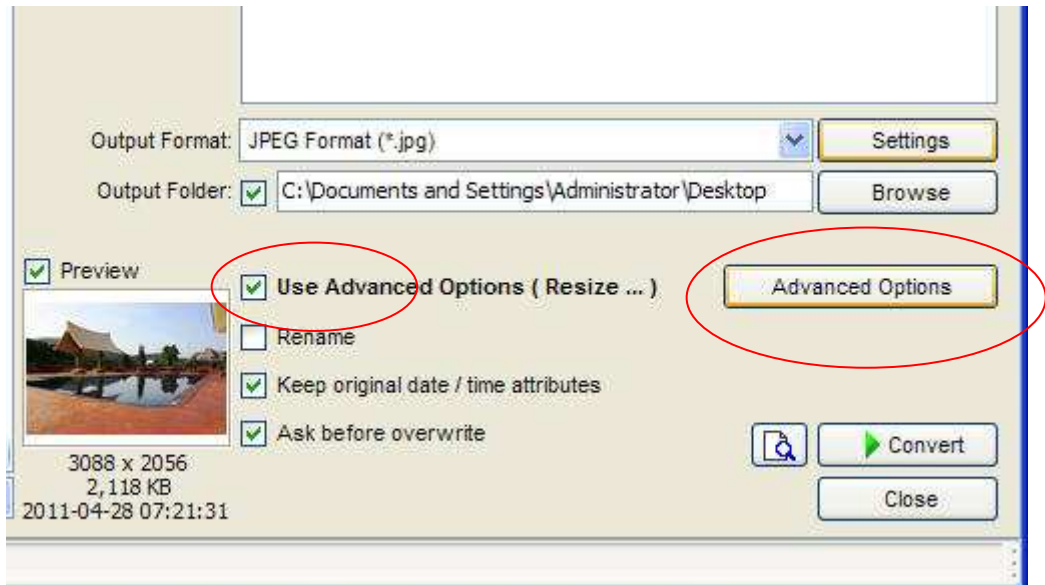

กดปุ่ม Advanced Options แล้ว จะมี popup ขึ้นมา (ตามภาพด้านล่าง) เลือก Tab Text แล้วคลิกเลือก ใน ช่อง Add Text จะแสดงข้อมูลการเพิ่มอักษรบนรูปภาพ

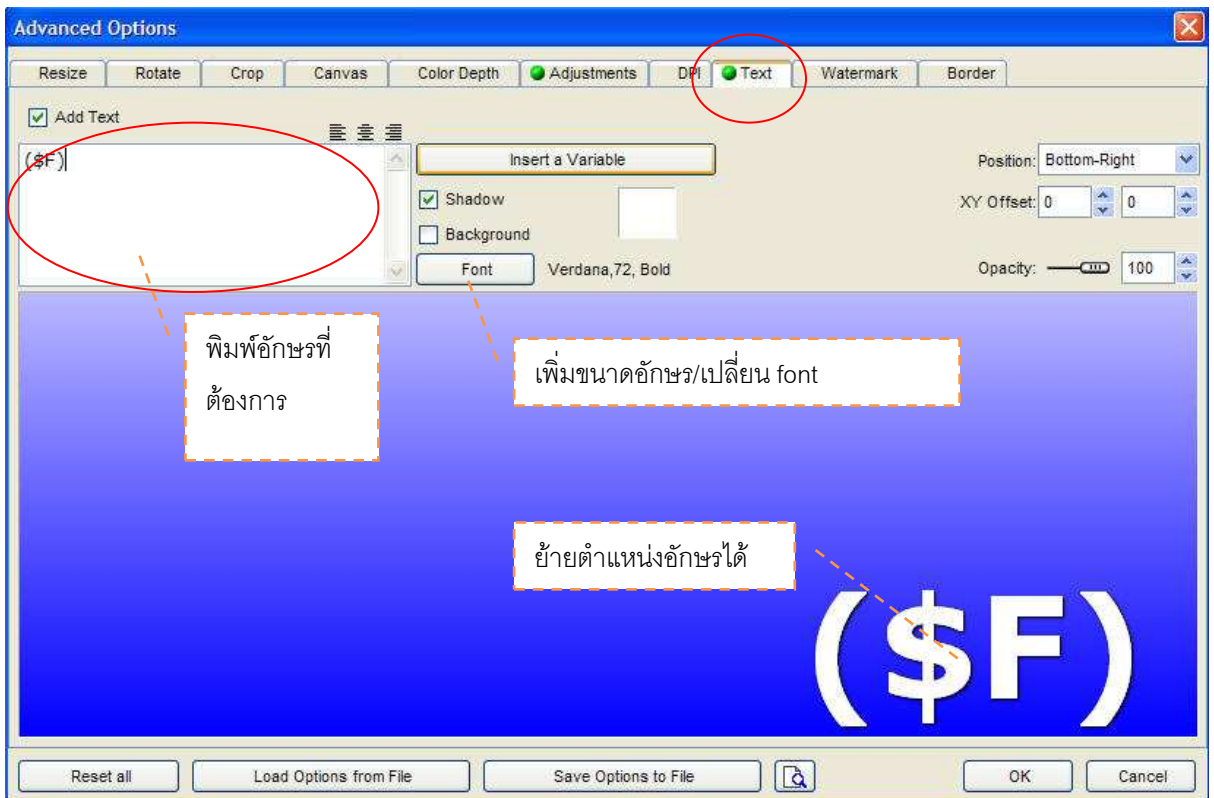

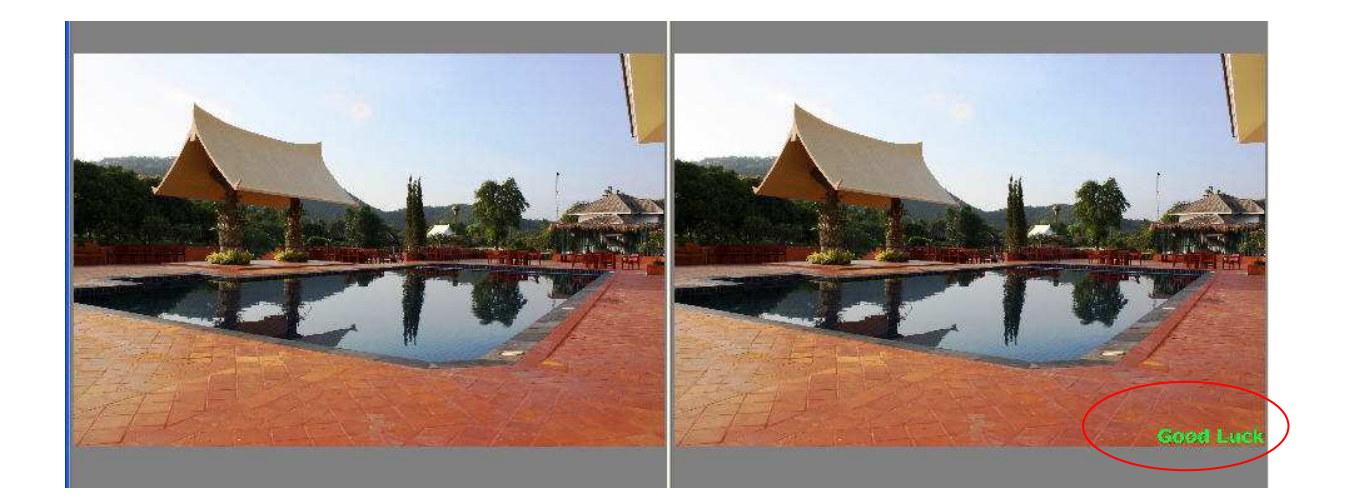

หลังจากนั้นให้กดปุ่ม Browse เพื่อเลือกเก็บไฟล์ภาพที่ resize แล้ว จากนั้นกดปุ่ม convert

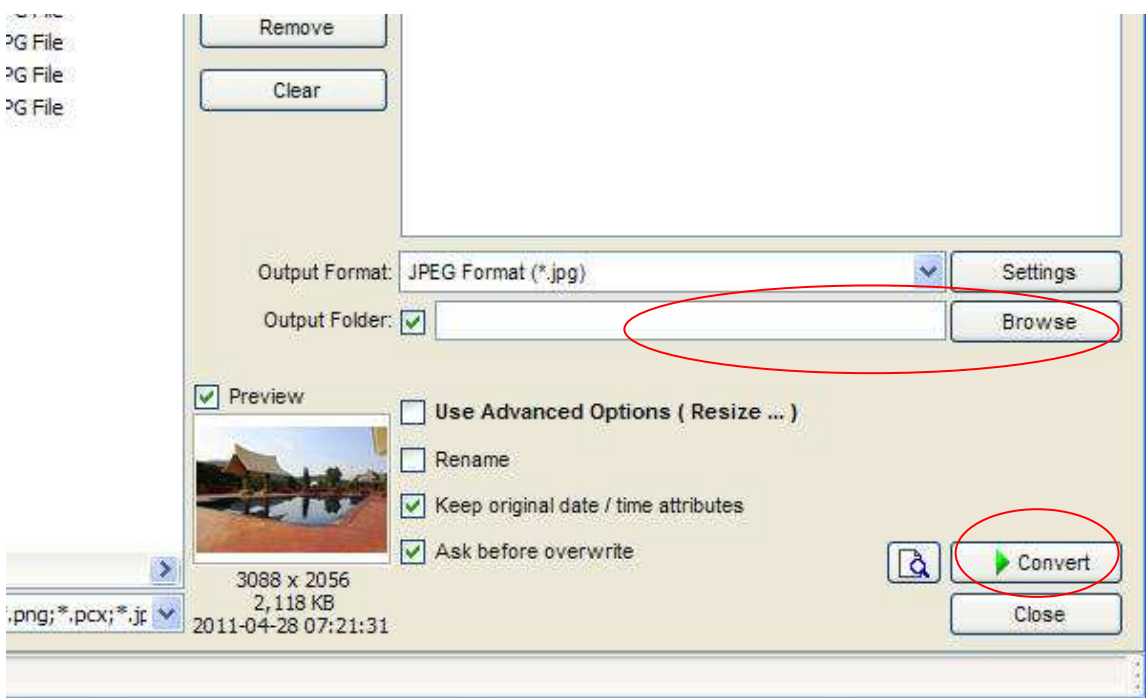

# **การเพิ่มโลโก้บนรูปภาพ**

ให้เปิดโปรแกรม จะขึ้นหน้าต่างตามภาพด้านล่าง จากนั้น ให้คลิกเลือก "User Advanced Options.." จะ เห็นได้ว่าปุ่ม Advanced Options จะปรากฏขึ้น แล้วให้คลิกเลือกปุ่ม Advanced Options

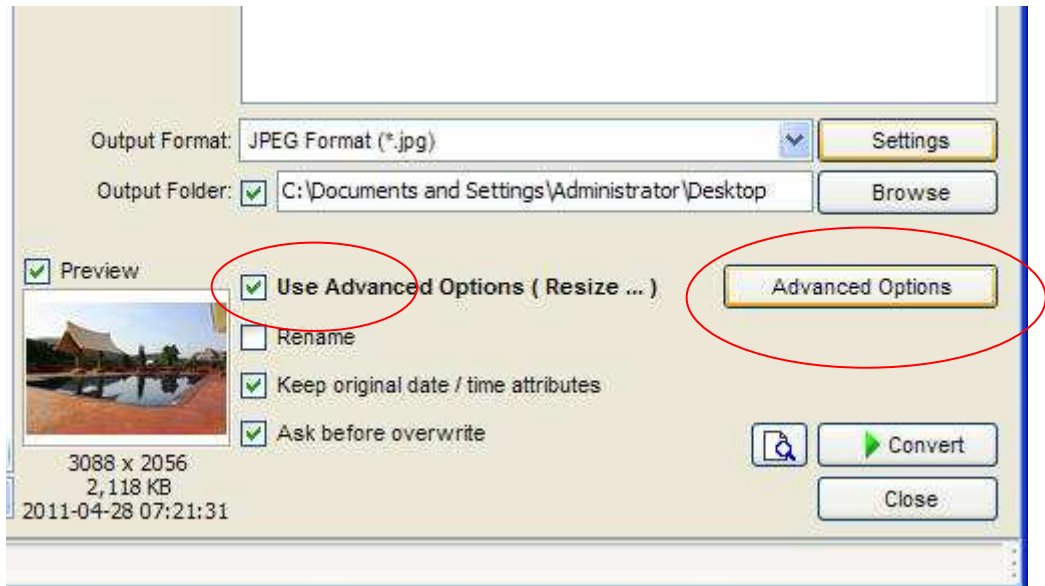

กดปุ่ม Advanced Options แล้ว จะมี popup ขึ้นมา (ตามภาพด้านล่าง) เลือก Tab Watermark แล้วคลิก เลือก ในช่อง Add Watermark จะแสดงข้อมูลการเพิ่มอักษรบนรูปภาพ

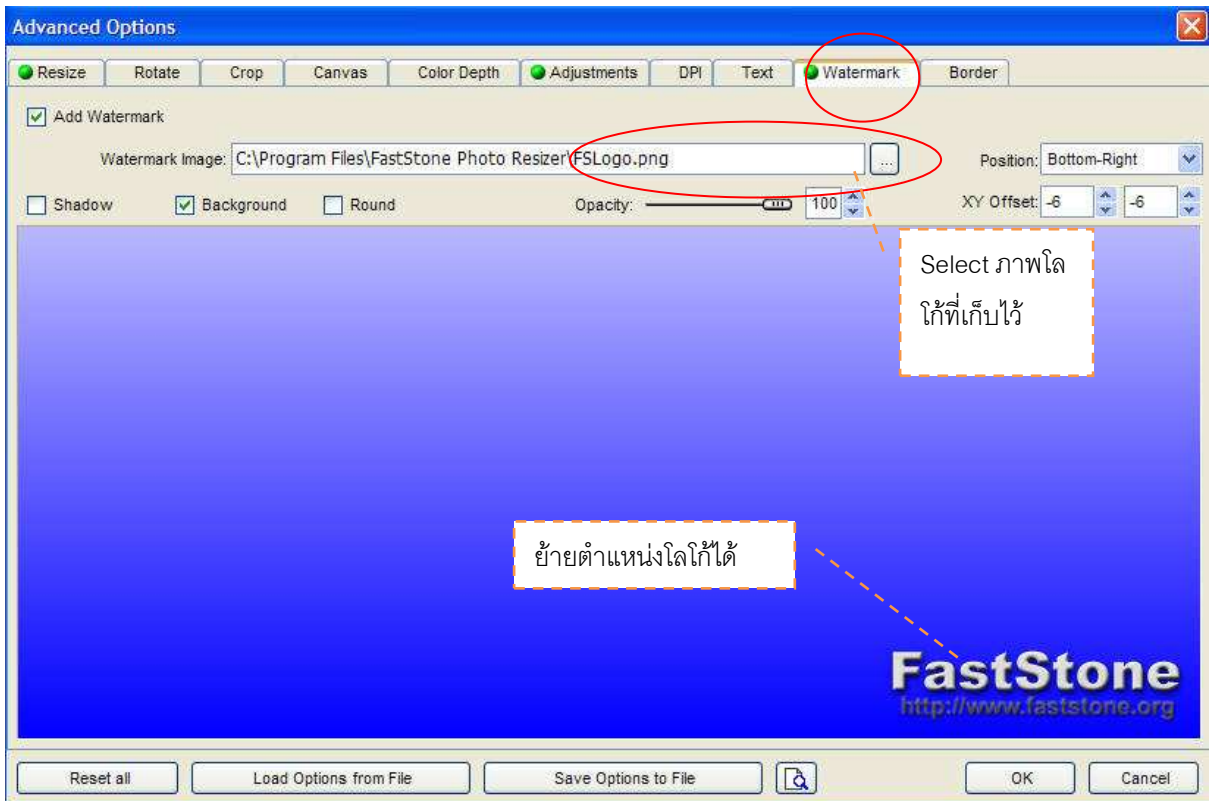

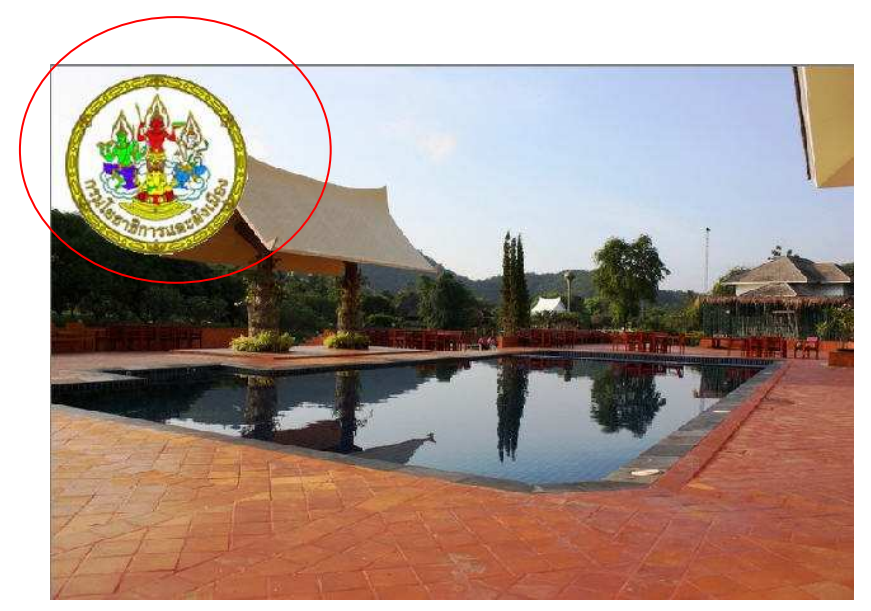

หลังจากนั้นให้กดปุ่ม Browse เพื่อเลือกเก็บไฟล์ภาพที่ resize แล้ว จากนั้นกดปุ่ม convert

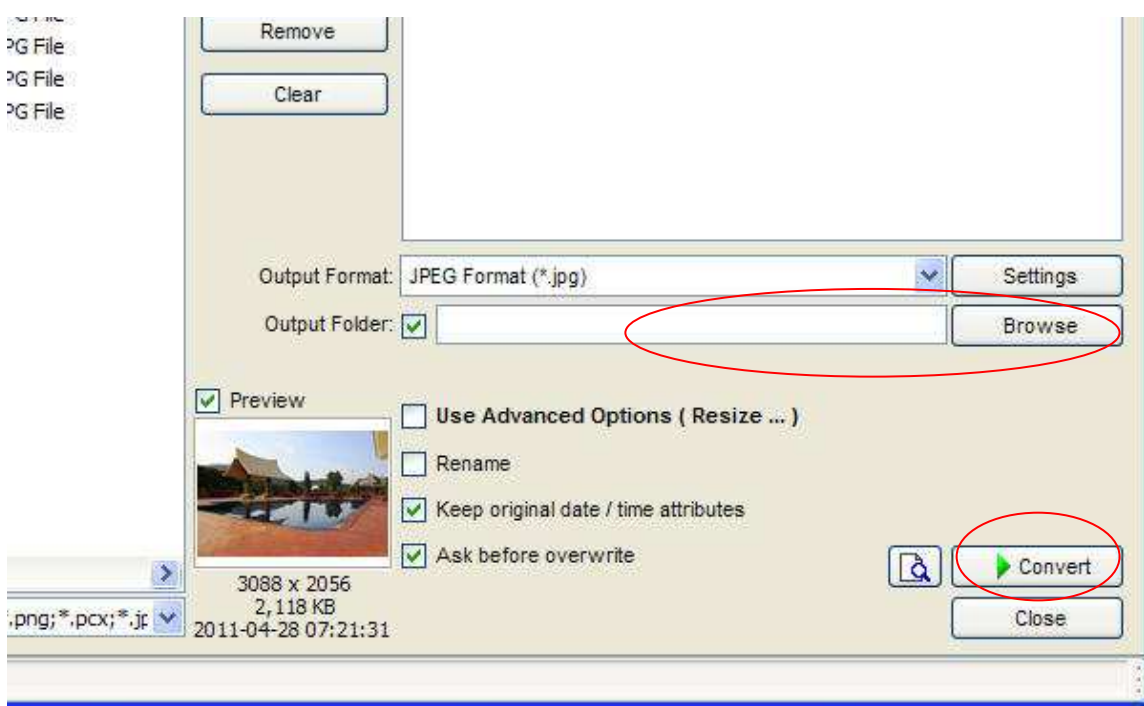

#### **การใส่กรอบในรูปภาพ**

ให้เปิดโปรแกรม จะขึ้นหน้าต่างตามภาพด้านล่าง จากนั้น ให้คลิกเลือก "User Advanced Options.." จะ เห็นได้ว่าปุ่ม Advanced Options จะปรากฏขึ้น แล้วให้คลิกเลือกปุ่ม Advanced Options

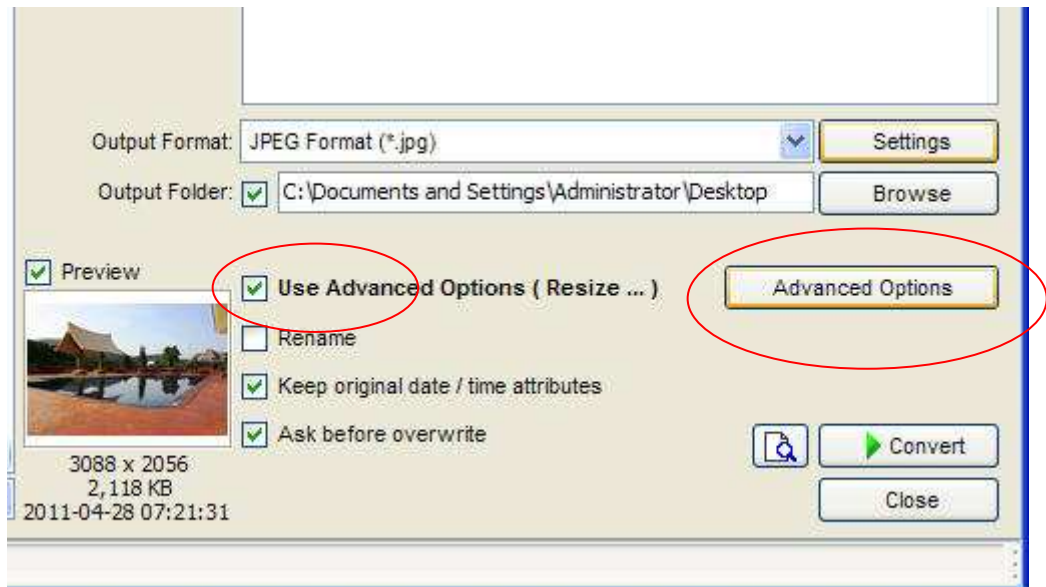

กดปุ่ม Advanced Options แล้ว จะมี popup ขึ้นมา (ตามภาพด้านล่าง) เลือก Tab Border แล้วคลิกเลือก ในช่อง Apply Border Effects จะแสดงข้อมูลการเพิ่มอักษรบนรูปภาพ

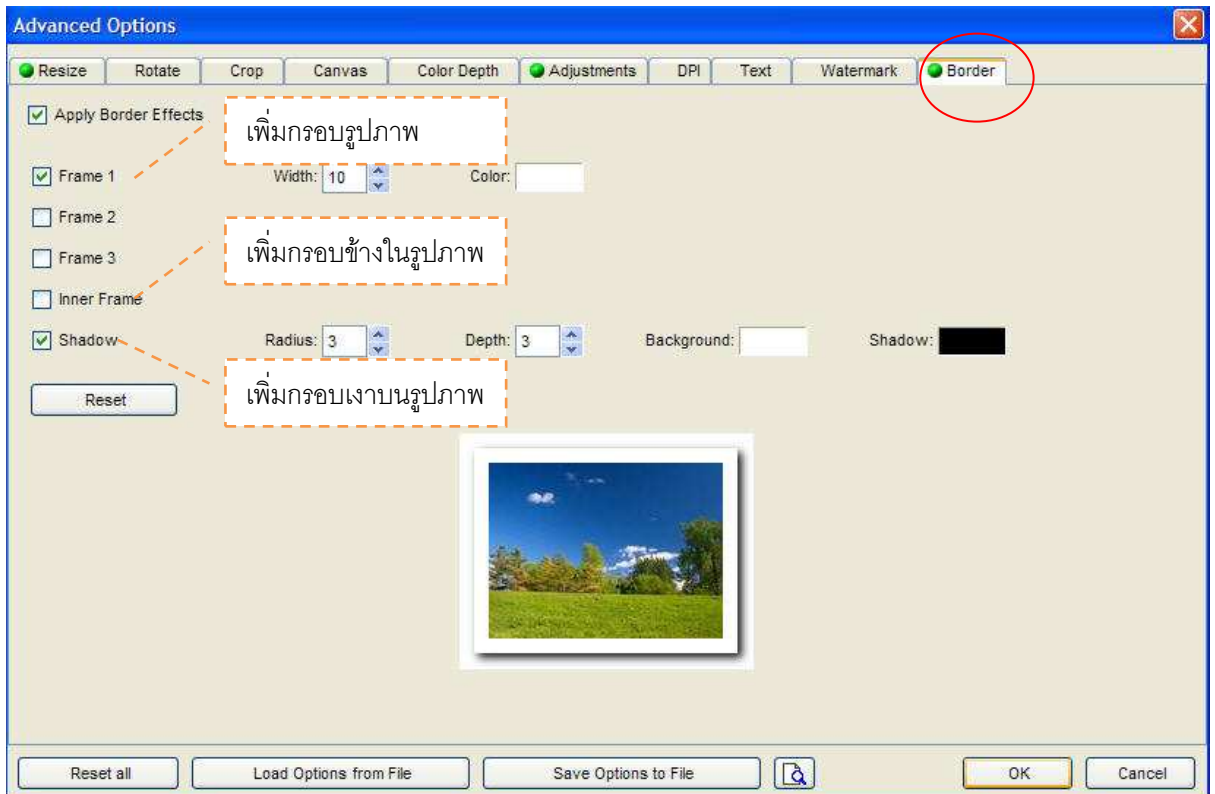

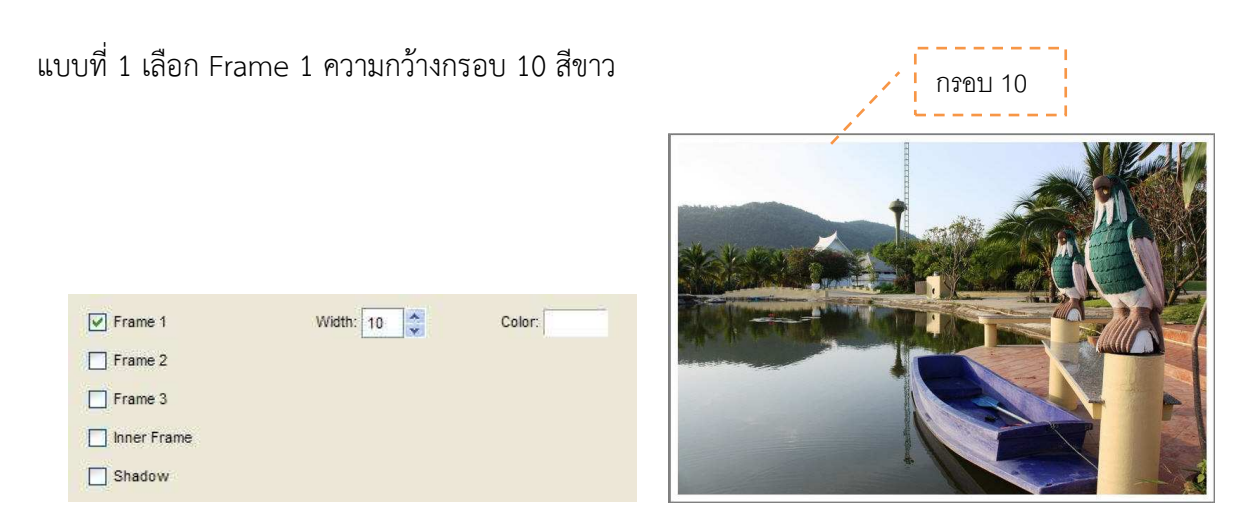

แบบที่ 2 เลือก Frame 1 และ 2 ความกว้างกรอบ 10 และ 4 กรอบนอกสีขาว กรอบข้างในสีดํา

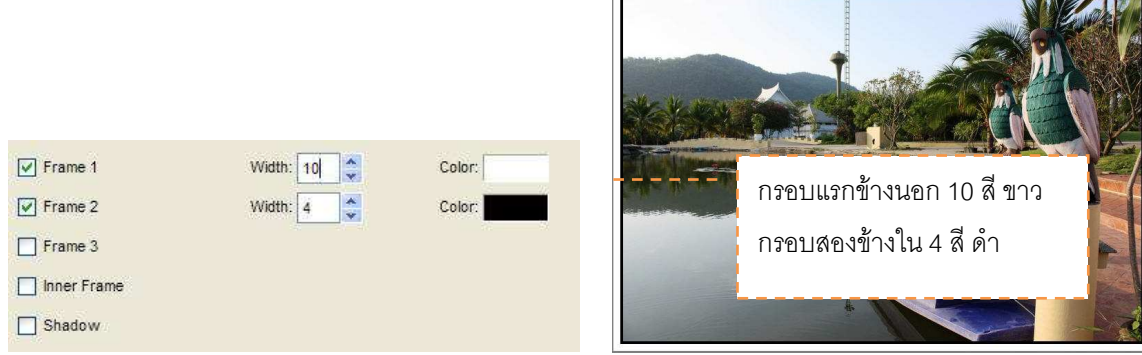

Ē.

แบบที่ 3 เลือก Frame 1 และ 2 พร้อมด้วยกรอบใน

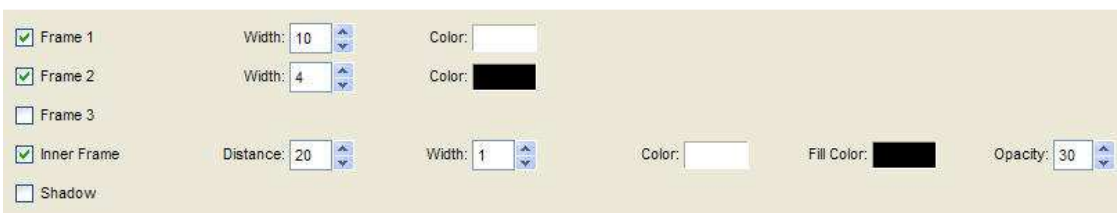

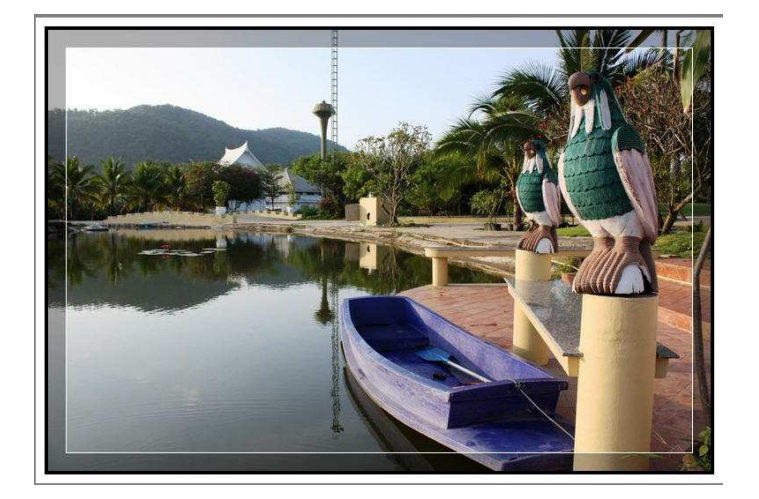

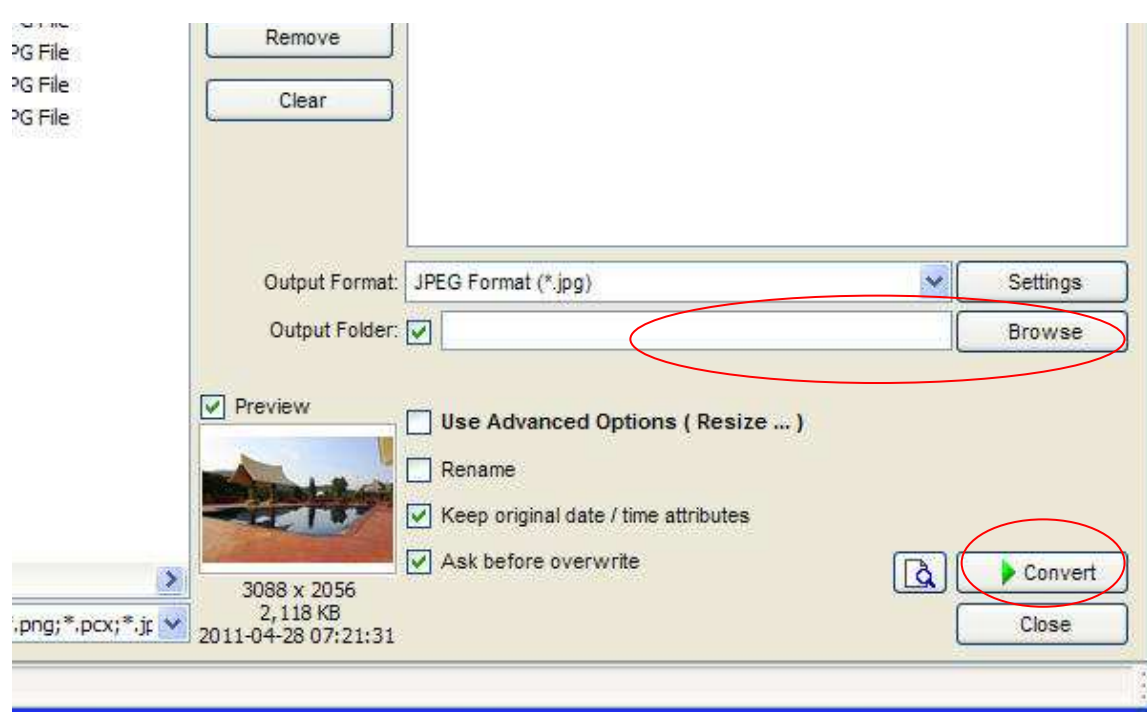

หลังจากนั้นให้กดปุ่ม Browse เพื่อเลือกเก็บไฟล์ภาพที่ resize แล้ว จากนั้นกดปุ่ม convert

# **การเปลี่ยนชื่อไฟล์รูปภาพ**

ให้เปิดโปรแกรม เลือก Tab Batch Rename จากนั้น ให้เลือกรูปที่ต้องการจากช่องด้านซ้ายมือ เมื่อได้รูปที่ ต้องการให้ click ที่รูป จากนั้นกดปุ่ม add รูปที่ผู้ใช้เลือกจะไปอยู่ช่องขวามือ

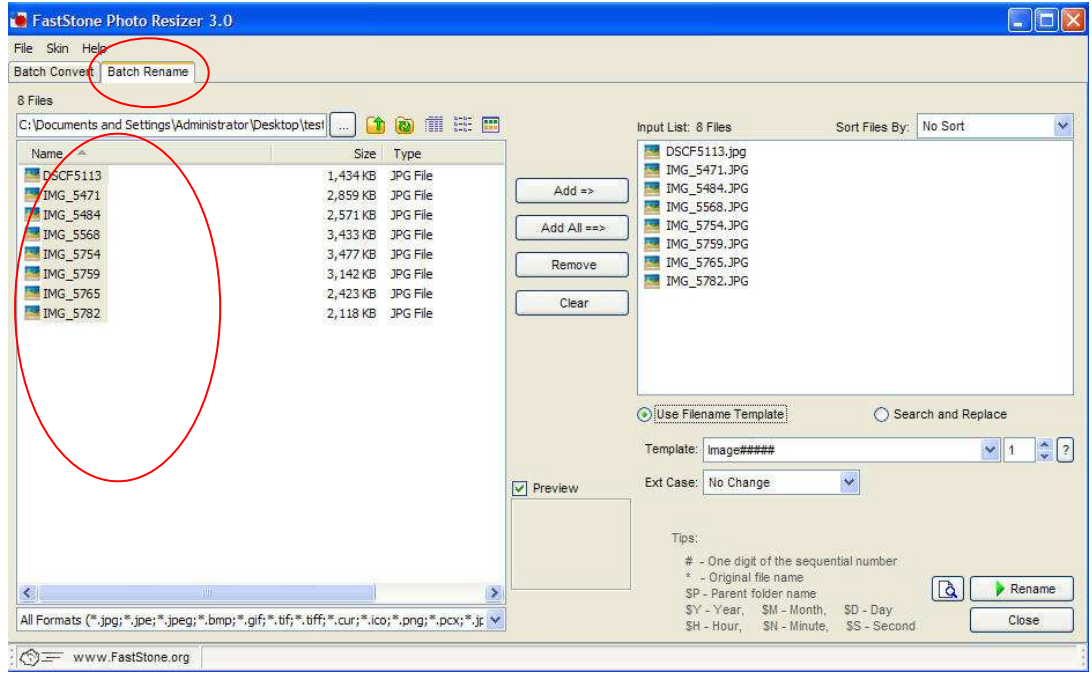

ความหมายสัญญาลักษณ์

- # One digit of the sequential number \* - Original file name \$P - Parent folder name SY - Year
- SM Month
- $$D Day$
- SH Hour SN - Minute
- 
- \$S Second
	- # คือ จํานวนหลักตัวเลข เช่น P\_#### แสดงผล P\_0001
	- $*$  คือ ชื่อไฟล์ เช่น P\_##-\* (ชื่อไฟล์ "photo") แสดงผล P\_01-photo
	- \$P คือ ชื่อ Folder รูปภาพที่เก็บ เช่น \$P-## (ชื่อ Folder "pho") แสดงผล pho-01
	- \$Y คือ ปี พ.ศ เช่น \$Y-## แสดงผล 2011-01
	- \$M คือ เดือน เช่น \$M-## แสดงผล 11-01
	- \$D คือ วันที่ เช่น \$D-## แสดงผล 27-01
	- \$H คือ ชม. เช่น \$H-## แสดงผล 08-01
	- \$N คือ นาที เช่น \$N-## แสดงผล 58-01
	- \$S คือ วินาที เช่น \$S-## แสดงผล 45-01

คลิกเลือก Use Filename Template แล้วพิมพ์รูปแบบในช่อง Template เช่น P\_#### ผลแสดง P\_0001 ในรูปแบบ #

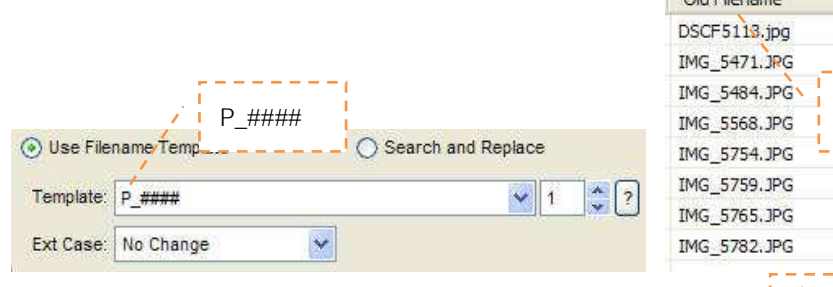

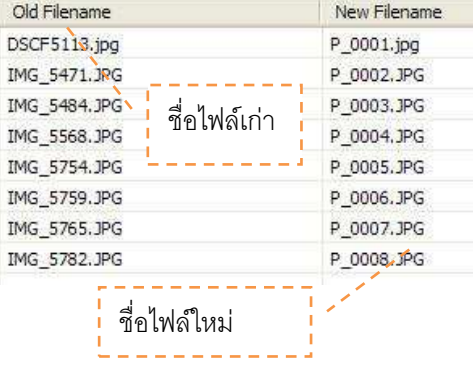

หลังจากนั้นให้กดปุ่ม Rename จะทำการเปลี่ยนชื่อที่เรากำหนดรูปแบบไว้

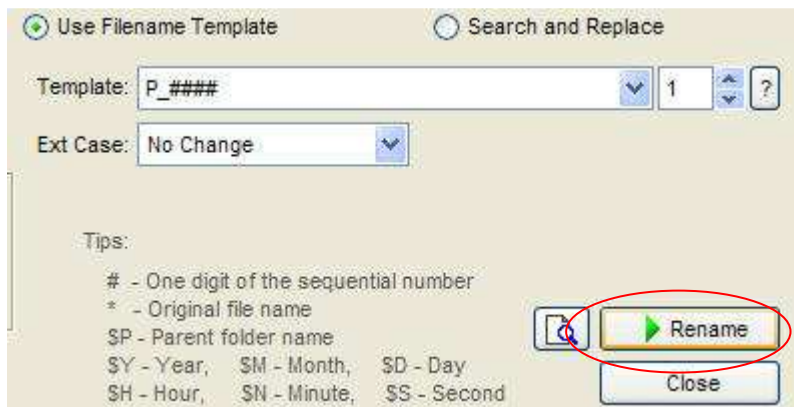

# จะได้ตามรูปข้างล่าง

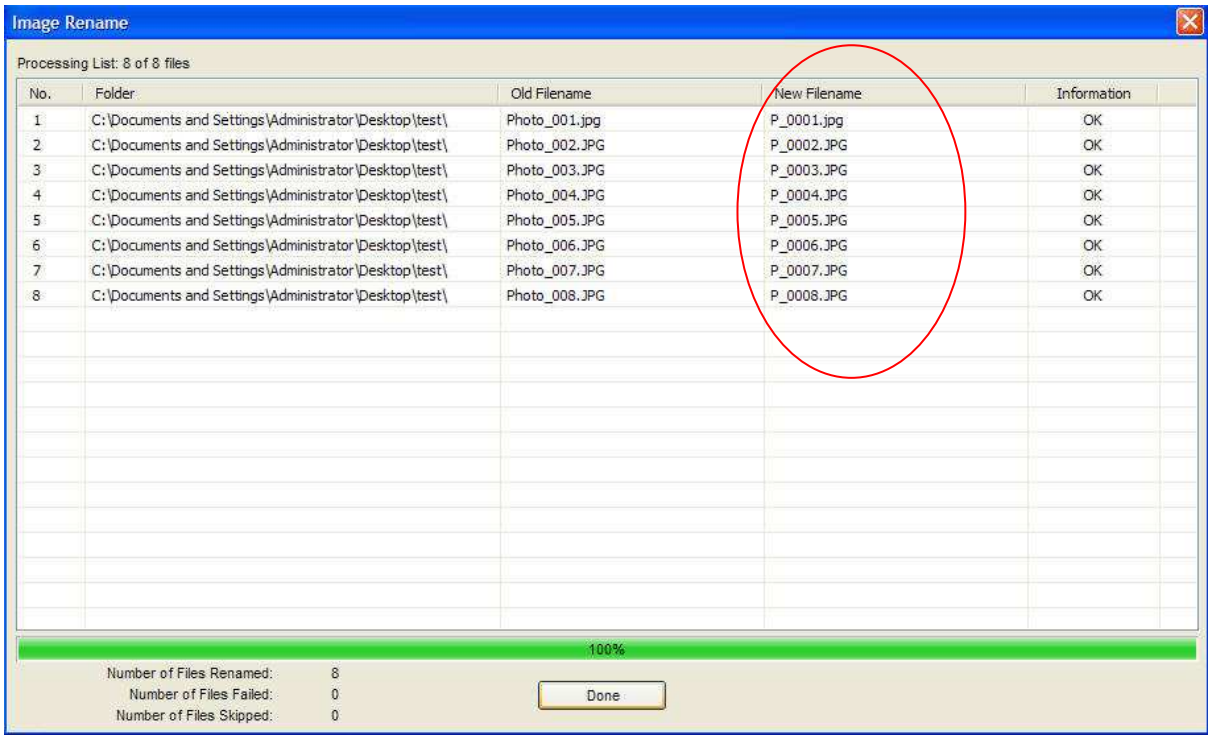